Juliol 2022

# **Consulta de l'identificador de l'alumne/a**

https://educacio.gencat.cat/ca/tramits/tramits-temes/identificador-alumne

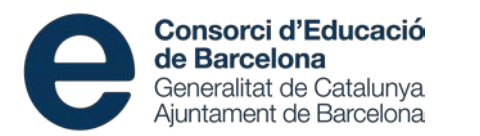

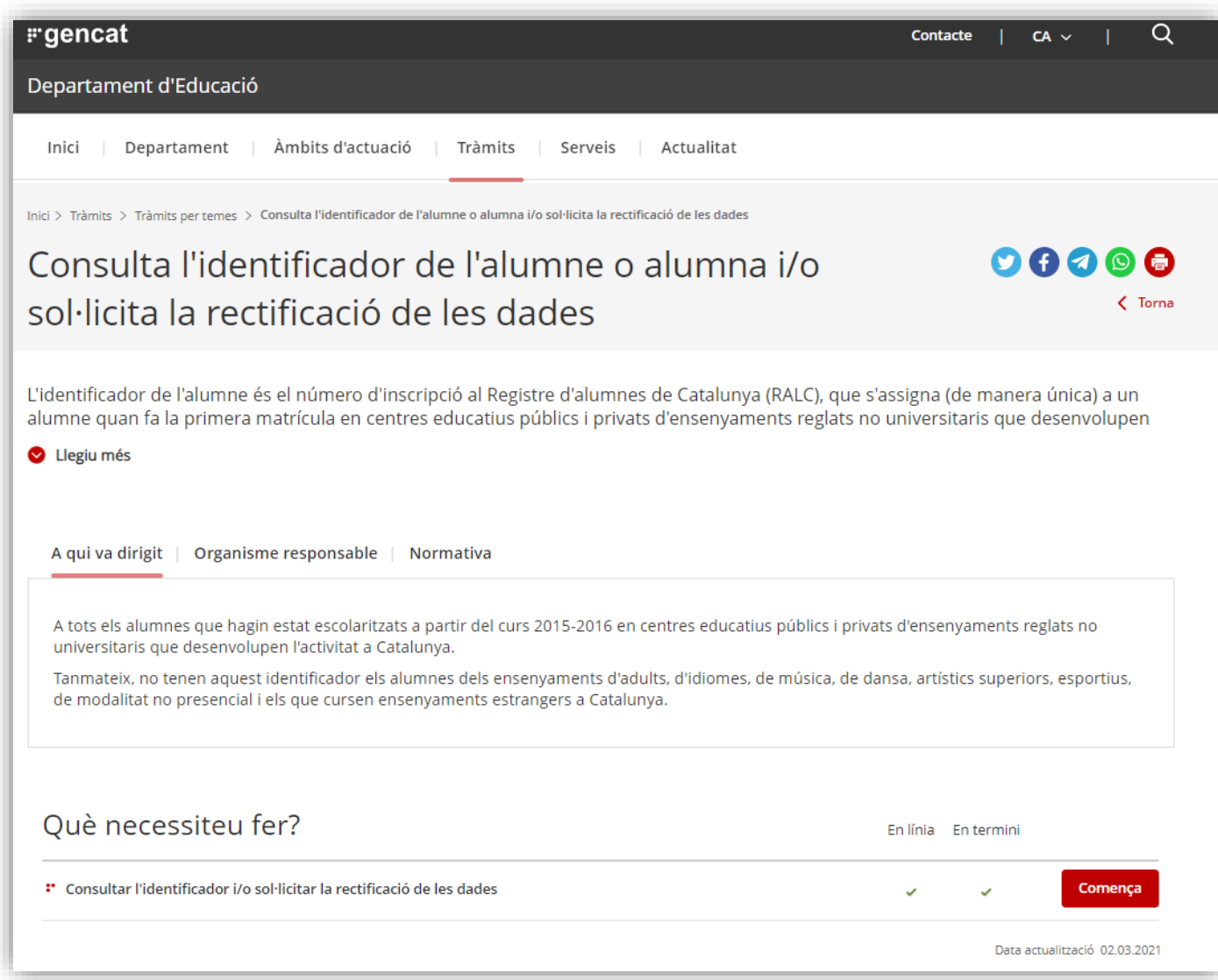

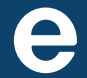

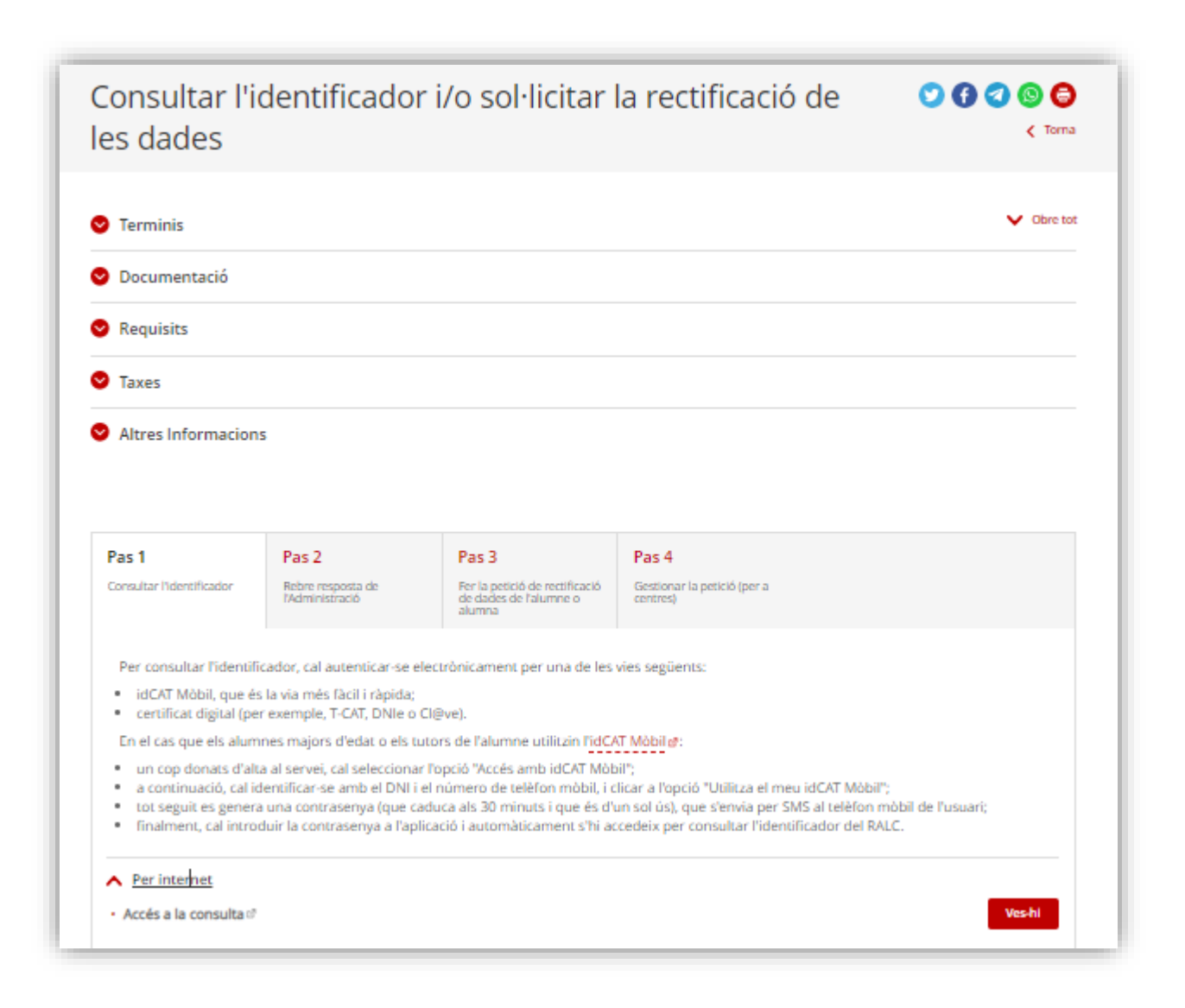

Generalitat de Catalunya<br>Que gencat.cat

Autenticació d'usuaris

Seleccioneu com hi voleu accedir:

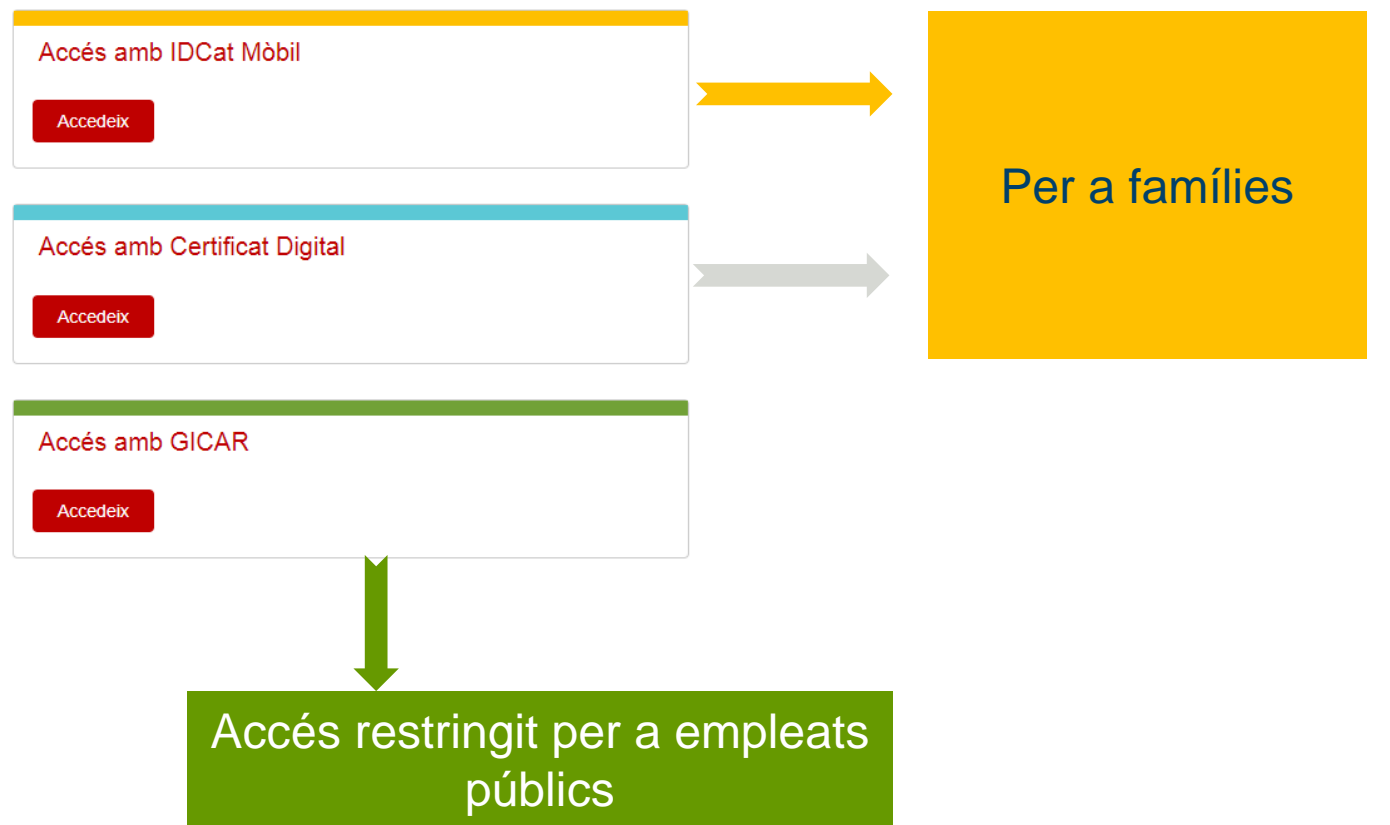

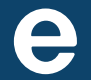

Generalitat de Catalunya<br>Que gencat.cat

Autenticació d'usuaris

Seleccioneu com hi voleu accedir:

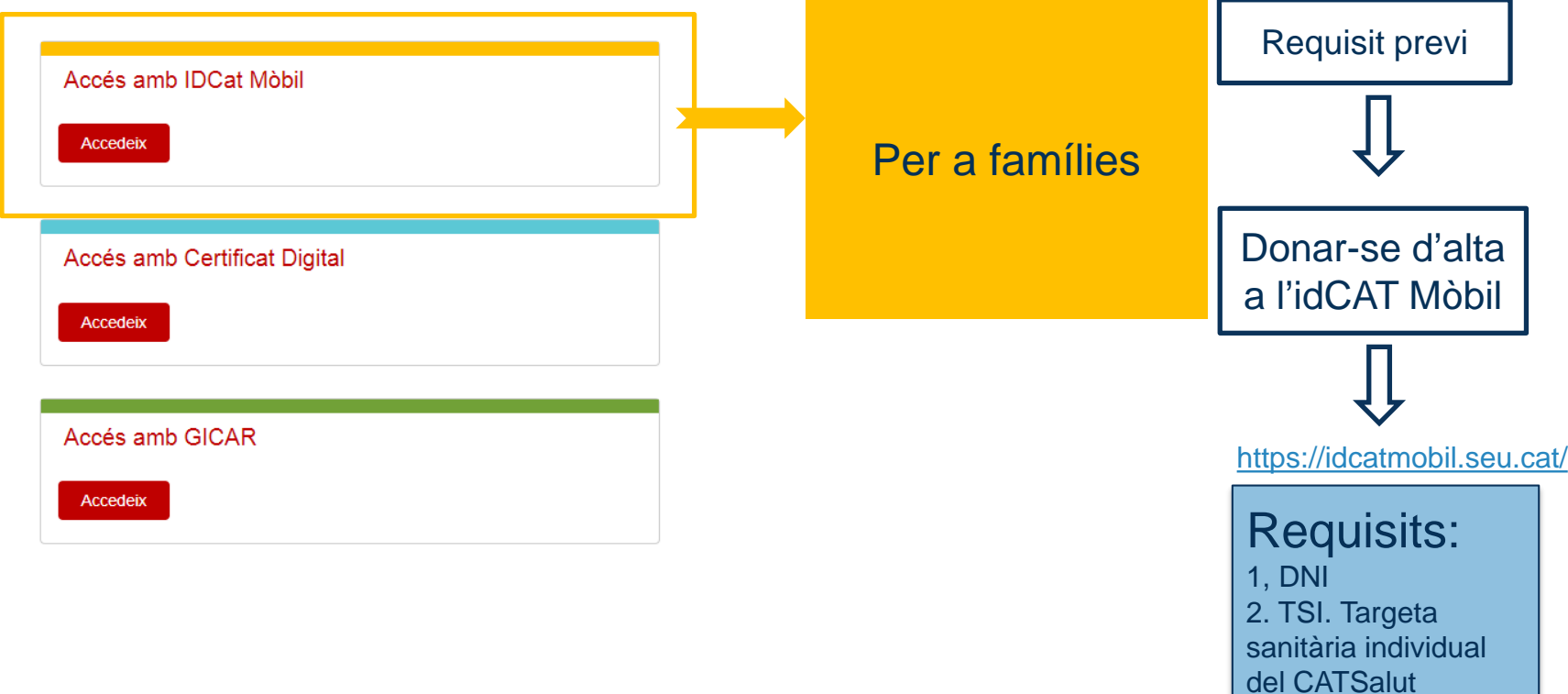

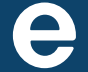

3, Telèfon mòbil

# **Accés amb idCATMòbil**

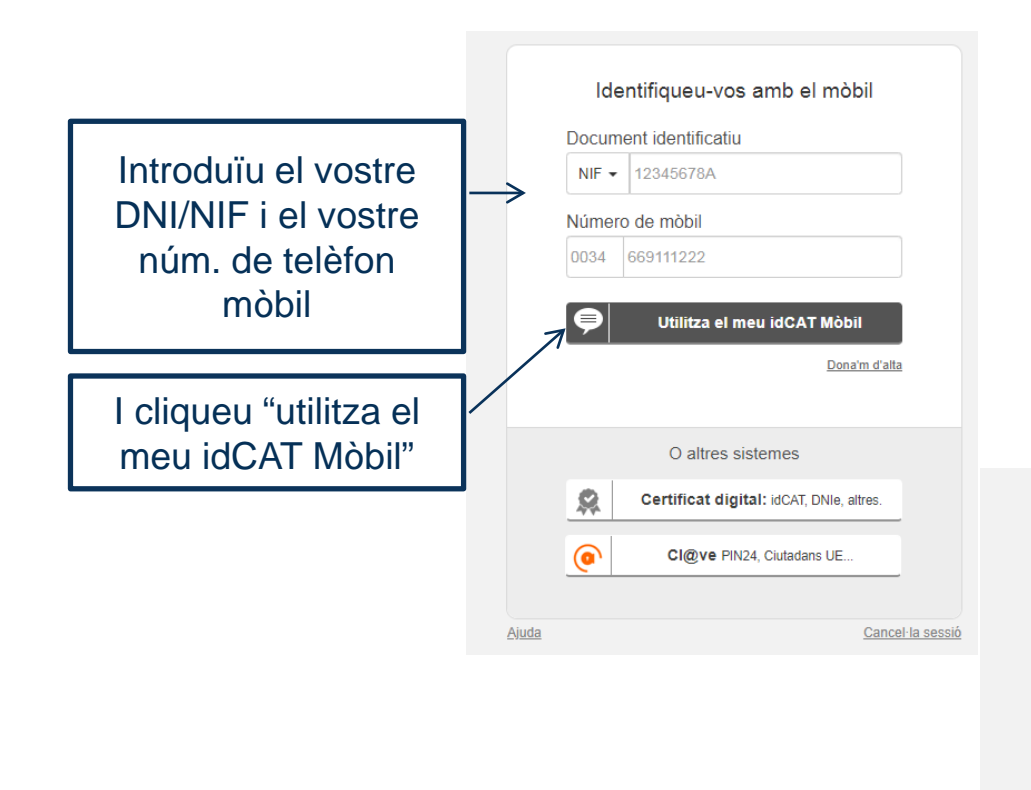

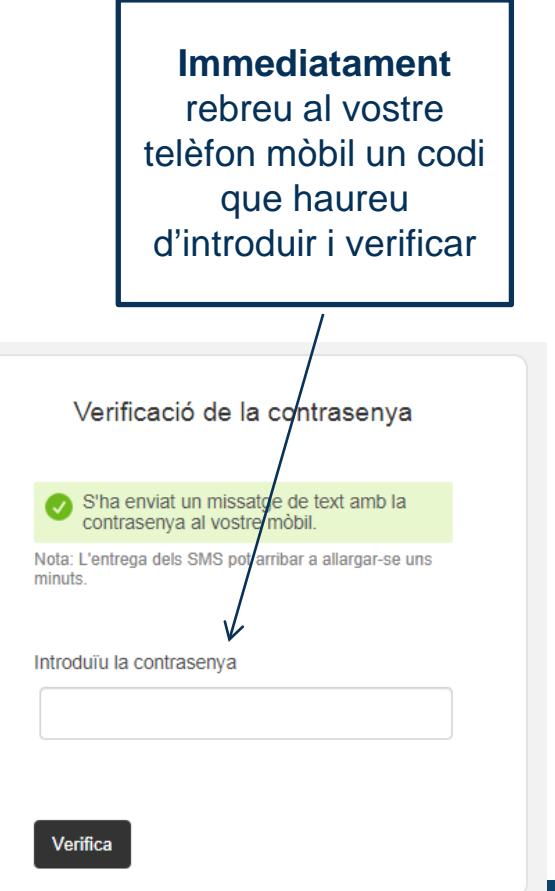

Ajuda

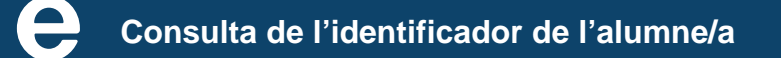

Cancel·la sessió

# **Accés amb Certificat Digital**

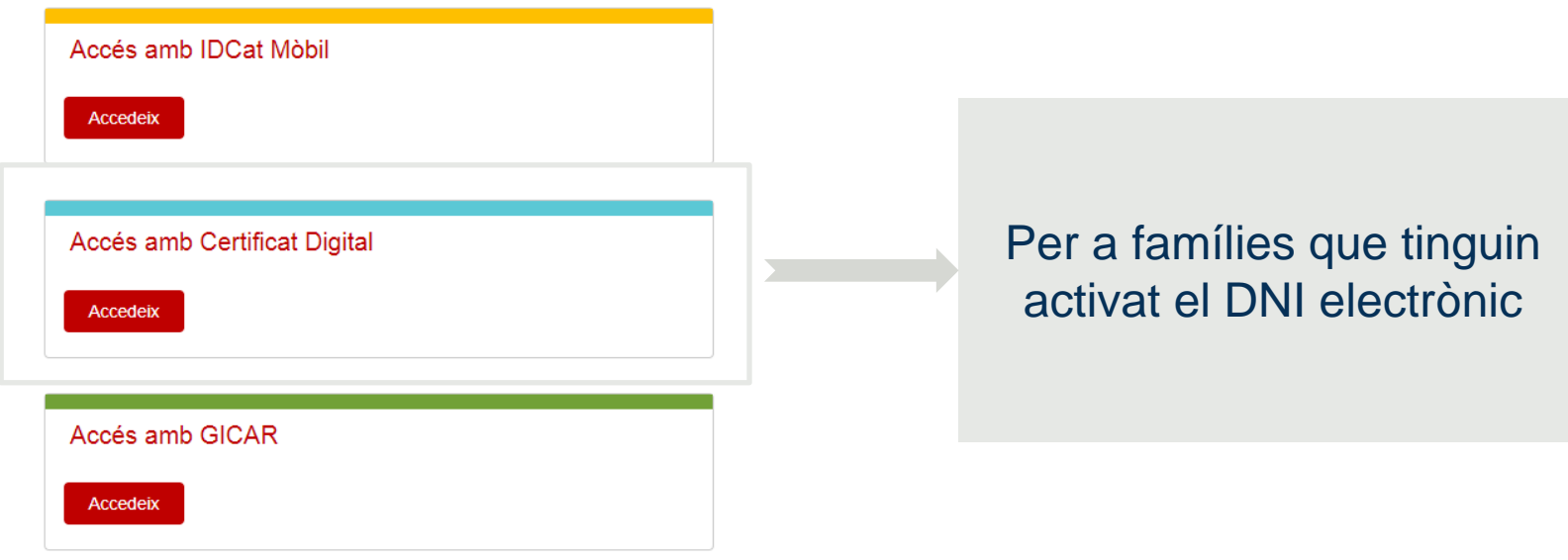

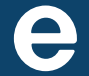

# **Accés amb Certificat Digital**

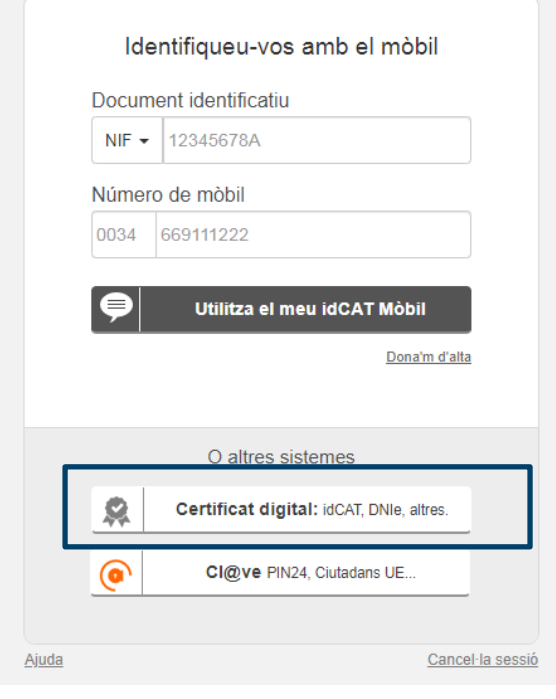

### Identifiqueu-vos amb el vostre certifica digital

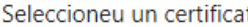

Seleccioneu un certificat per autenticar-vos a identitats-pre.aoc.cat:443

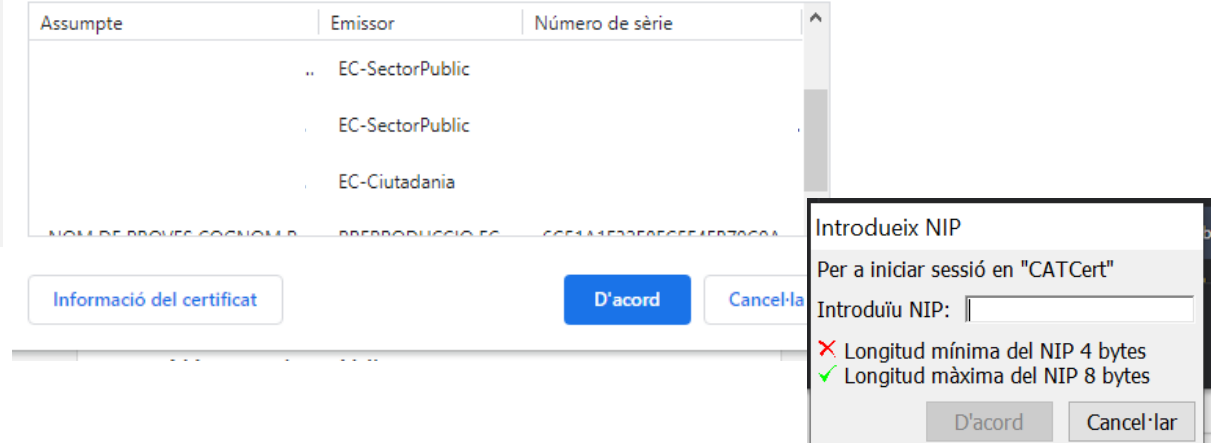

 $\times$ 

# **Un cop identificats....**

Generalitat de Catalunya<br>Departament d'Educació

#### $\odot$ 仙

### Identificador del RALC (Registre d'Alumnes de Catalunya)

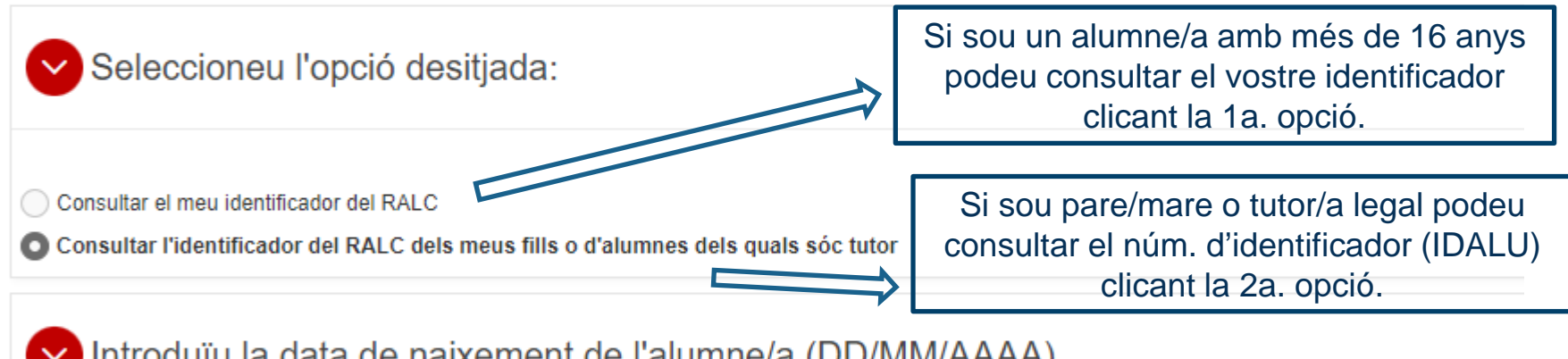

Introduïu la data de naixement de l'alumne/a (DD/MM/AAAA)

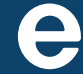

俑

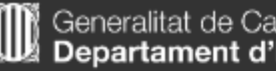

Generalitat de Catalunya<br>Departament d'Educació

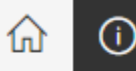

### Identificador del RALC (Registre d'Alumnes de Catalunya)

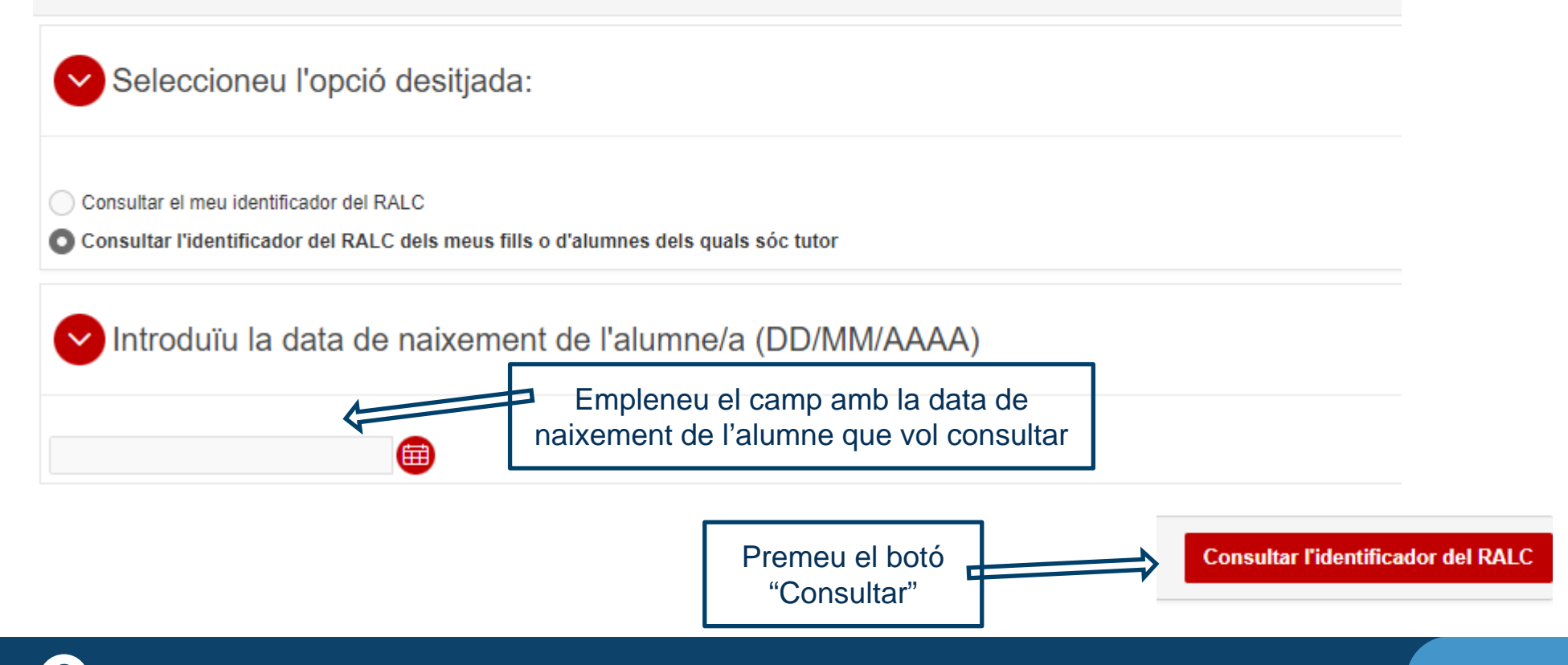

### **Tot seguit us sortiran les dades registrades de l'alumne/a**

Identificadors alumnes

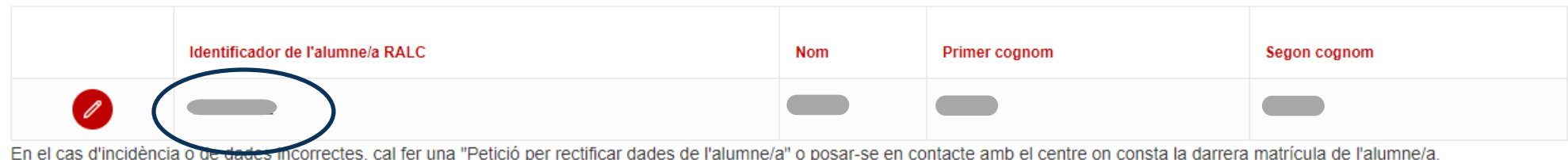

Copieu el número d'identificador per emplenar la vostra sol·licitud

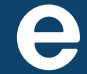

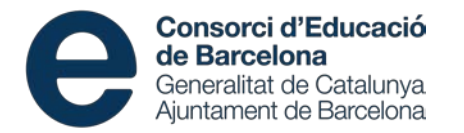

### **Unitat de Sistemes d'Informació i Disseny de Processos** Direcció d'Atenció a la Comunitat Educativa

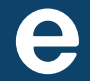